# EasyChair Author's Guide for FsCongress 2020

www.fscongress.com

Submission of papers for FsCongress 2020 will be managed through an online conference paper management system called "EasyChair" ([www.easychair.org\)](http://www.easychair.org/).

# **\*You should use (or create) an EasyChair account to follow the steps below.**

## **1.Login to EasyChair**

 Access the online submission site at: [https://easychair.org/my/conference?conf=fiscon2016#](https://easychair.org/my/conference?conf=fiscon2016)

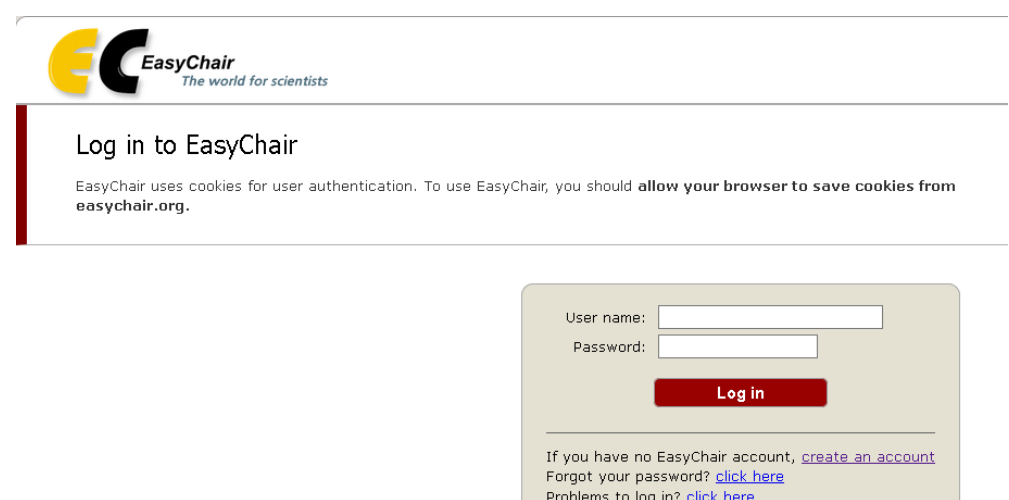

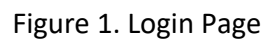

# **1.1. If you do not have an EasyChair account**

• If you do not have an EasyChair account, click on the "create an account" link in Figure 1. Then, follow the instructions shown on the "Create an EasyChair Account: Step 1" page in Figure 2. Fill in the suggested words in the textbox to continue.

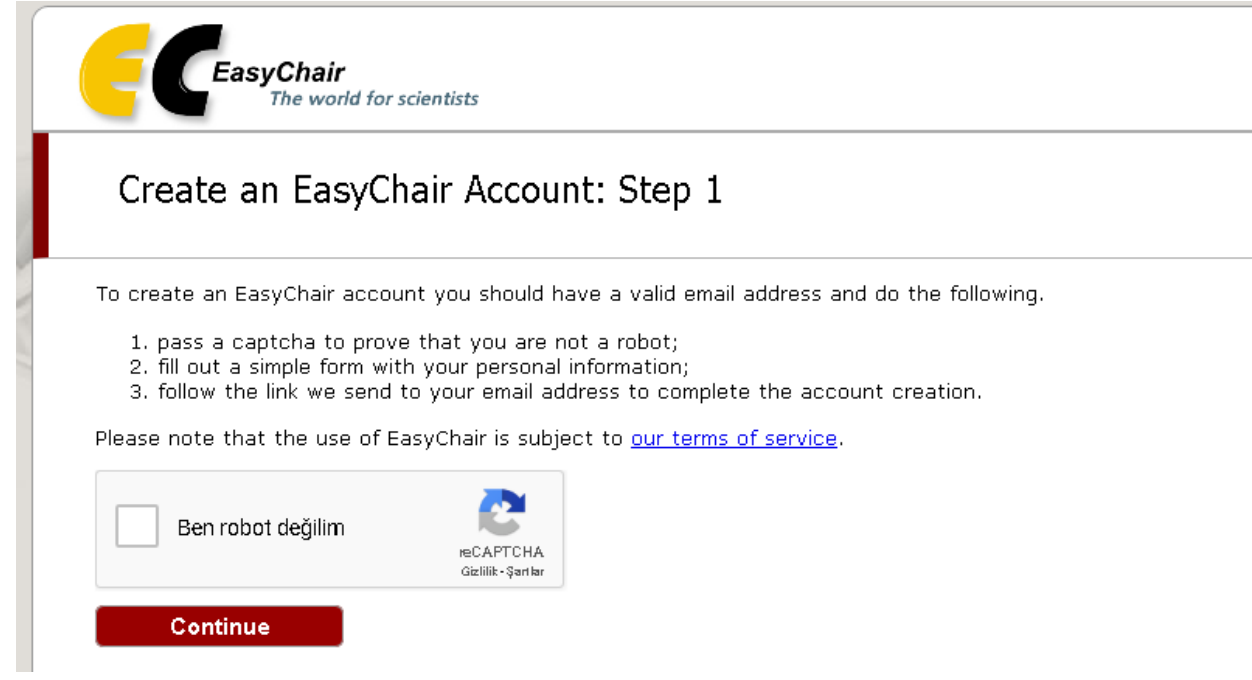

Figure 2. Create an account for EasyChair (Step 1)

 Please enter your name and e-mail address in the given fields as shown in Figure 3. After pressing continue, you will be directed to a web screen that says "Account Application Received".Continue to wait for the confirmation e-mail. It will arrive within minutes.

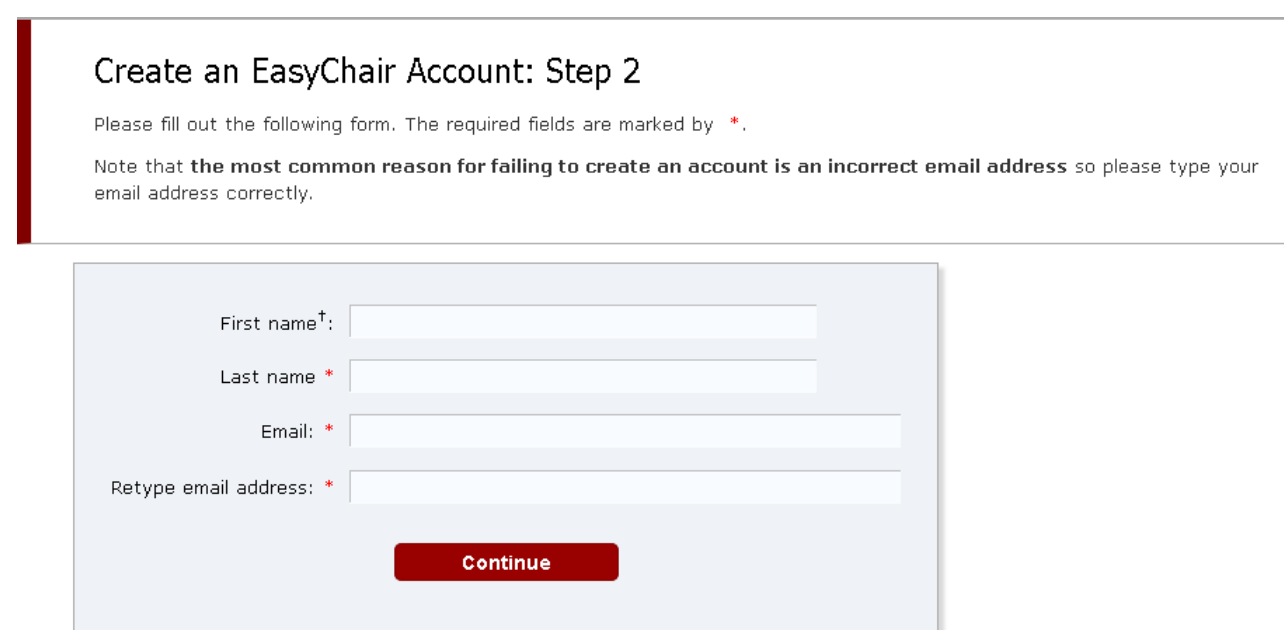

\* Note: leave first name blank if you do not have one. If you are not sure how to divide your name into the first and last name, read the Help article about names.

You may also be interested about our policy for using personal information.

Figure 3. Create an account for EasyChair (Step 2)

 The confirmation e-mail will look like Figure 4. Click on the link to finalize your registration to EasyChair.

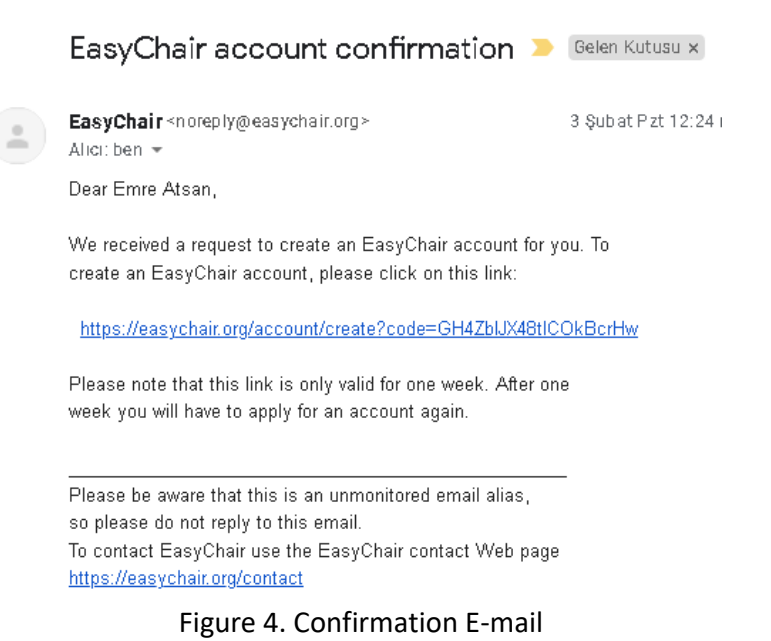

A new web browser window will be opened (as shown in Figure 5). Please fill out the form.

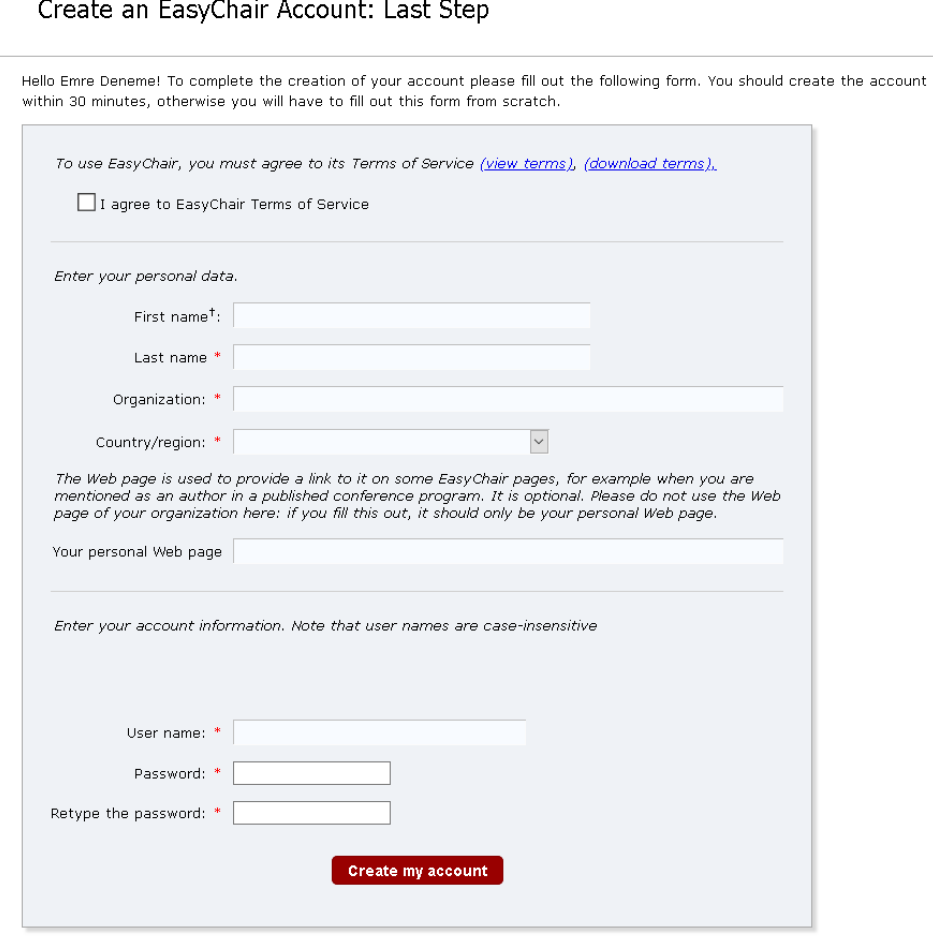

<sup>†</sup> Note: leave first name blank if you do not have one. If you are not sure how to divide your name into the first and last name, read the Help article about names.

You may also be interested about our policy for using personal information.

Figure 5. Create an account for EasyChair (Final Step)

 After clicking on "Create my account" button, you will access the "Account Created" page. Now you can proceed to the FsCongress 2020 submission page by clicking the provided link or [https://easychair.org/my/conference?conf=fiscon2016.](https://easychair.org/my/conference?conf=fiscon2016)

## **1.2.If you already have an EasyChair account**

• If you have an EasyChair account from other conferences, you can simply use your account to login into the system for FsCongress 2020.

# 2.Submit your paper

 Once you log-in, please go to the "New Submission" tab, then you can follow the instructions, step by step, and then use the "Submit" button at the bottom of the form. (as shown in Figure 6).

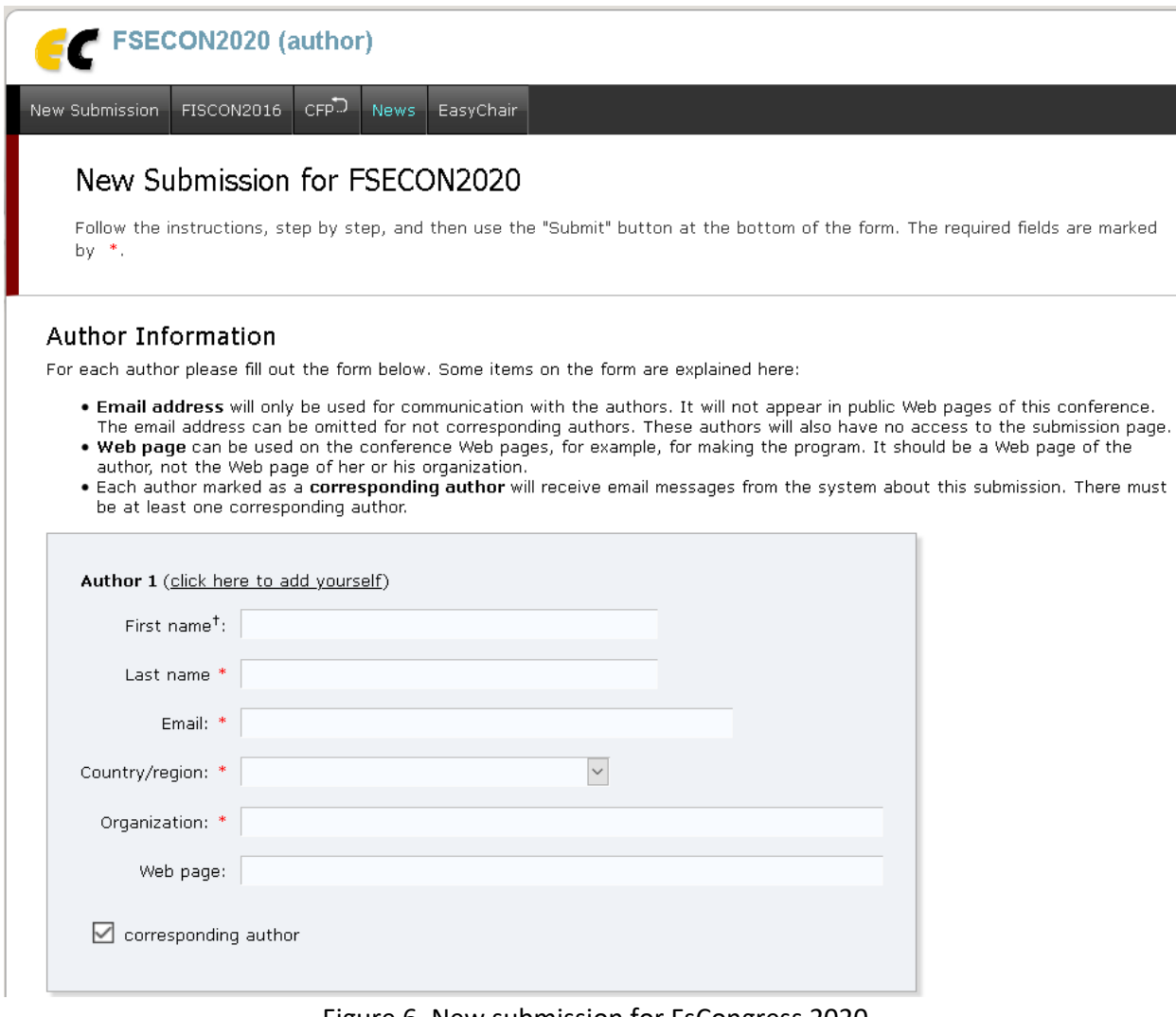

Figure 6. New submission for FsCongress 2020

 Once you fill in author information, title and abstract, and keywords, please upload your paper file and click "Submit". (as shown in Figure 7).

### Keywords

Type a list of keywords (also known as key phrases or key terms), one per line to characterize your submission. You should specify at least three keywords.

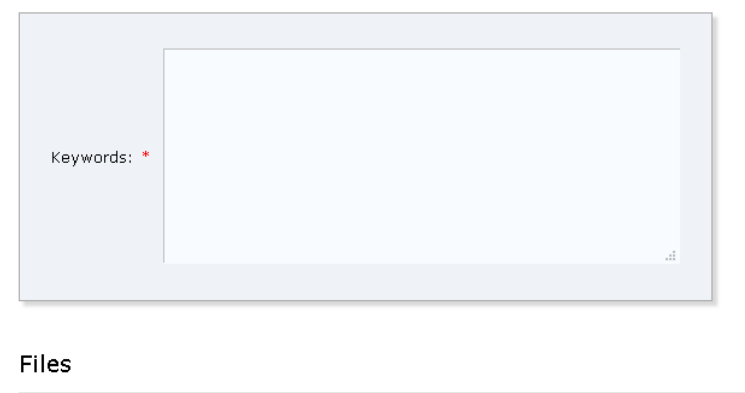

The following part of the submission form was added by FSECON2020. It has neither been checked nor endorsed by EasyChair

Paper. Upload your paper. The paper must be in PDF format (file extension .pdf)

Gözat... Hiçbir dosya seçilmedi.

#### Ready?

Submit

If you filled out the form, press the 'Submit' button below. Do not press the button twice: uploading may take time!

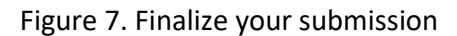

 If you are an AE or subreviewer, you can change your role under FsCongress 2020 menu bar (as shown in Figure 8).

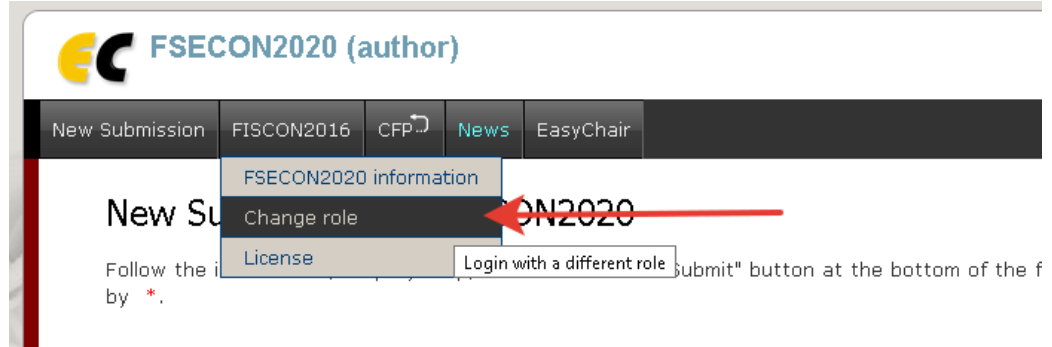

Figure 8. Change role